## Utiliser l'outil Capture d'écran

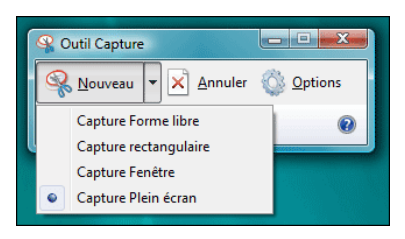

La capture d'écran constitue parfois le moven le plus simple de copier un élément. C'est ce que fait l'outil Capture d'écran. Utilisez-le pour enregistrer et partager de nouvelles histoires, des critiques de films ou des recettes.

Vous pouvez capturer tout ou partie de l'écran de votre PC, ajouter des notes, enregistrer la capture ou l'envoyer par courrier électronique à partir de la fenêtre de l'outil Capture d'écran. Vous pouvez réaliser les types de capture suivants :

- Capture Forme libre. Dessinez une forme libre autour d'un objet.
- Capture rectangulaire. Faites glisser le curseur autour d'un objet pour former un rectangle.
- Capture Fenêtre. Sélectionnez une fenêtre, par exemple une fenêtre de navigateur ou une boîte de dialogue, que vous souhaitez capturer.
- Capture Plein écran. Capturez tout l'écran.

Une fois la capture d'écran effectuée, elle est automatiquement copiée dans la fenêtre de l'outil Capture d'écran. À partir de là, vous pouvez annoter, enregistrer ou partager la capture. Les procédures suivantes indiquent comment utiliser l'outil Capture d'écran.

## **Réaliser une capture**

Dans l'outil Capture d'écran, sélectionnez Mode (dans les versions précédentes, sélectionnez la flèche située en regard du bouton Nouveau), choisissez le type de capture souhaité, puis sélectionnez la zone à capturer.

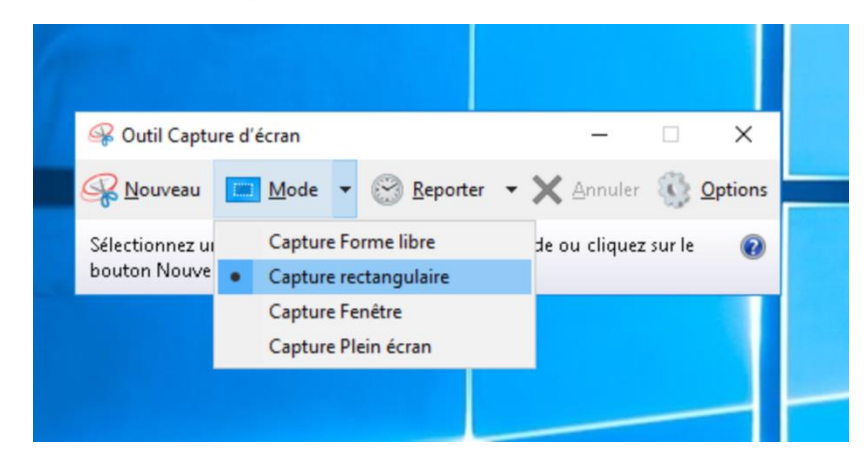

## **Annoter une capture**

Après avoir effectué une capture, vous pouvez écrire ou dessiner dessus ou autour d'elle en sélectionnant le bouton Stylo ou Surligneur. Sélectionnez Gomme pour supprimer les lignes que vous avez tracées.

## **Enregistrer une capture**

- 1. Après avoir effectué une capture, sélectionnez le bouton Enregistrer la capture.
- 2. Dans la zone Enregistrer sous, entrez un nom de fichier, un emplacement et un type, puis sélectionnez Enregistrer.

https://support.microsoft.com/fr-fr/help/13776/windows-use-snipping-tool-to-capture-screenshots